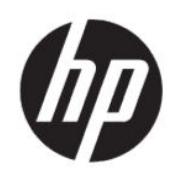

HP DesignJet Z9<sup>+</sup> Pro Kit de mise à niveau du rehausseur de brillance Guide d'installation

RESUME

Les sections suivantes fournissent des informations sur cette rubrique.

© Copyright 2021 HP Development Company, L.P.

Édition 1

#### Mentions légales

Les informations contenues dans le présent document sont soumises à modification sans notification

Les seules garanties offertes en ce qui concerne les produits et les services de HP sont celles expressément énoncées dans les déclarations de garantie. Rien dans le présent document ne peut être considéré comme constituant une garantie supplémentaire.

HP n'est pas responsable en cas d'erreurs ou d'omissions techniques ou éditoriales dans le présent document.

# Sommaire

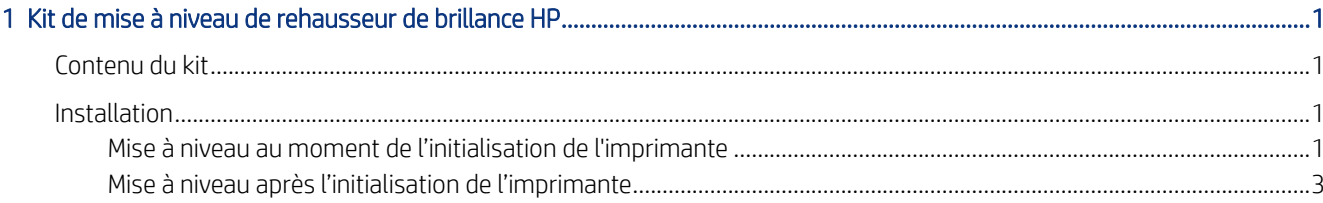

### <span id="page-4-0"></span>Kit de mise à niveau de rehausseur de brillance HP 1

Ce kit de mise à niveau de rehausseur de brillance a été conçu pour être utilisé exclusivement avec l'imprimante HP DesignJet Z9<sup>+</sup> Pro.

Regardez cette vidéo pour connaître la procédure d'installation du kit de mise à niveau du rehausseur de brillance HP : [www.hp.com/go/DesignJetZ9Pro64in/gloss-enhancer-installation-video](http://www.hp.com/go/DesignJetZ9Pro64in/gloss-enhancer-installation-video).

## Élements du kit

Cette rubrique décrit les concepts impliqués dans ce sujet.

- Clé USB
- Tête d'impression de con iguration
- Tête impression\*
- Cartouche de rehausseur de brillance\*

\*Composants non inclus dans le carton

### Installation

Les sections suivantes fournissent des informations sur cette rubrique.

**IMPORTANT** : Si vous effectuez cette mise à niveau la première fois que vous mettez votre imprimante sous tension, vous aurez besoin uniquement de la clé USB et de la cartouche de rehausseur de brillance. Vous pouvez jeter la tête d'impression de configuration et conserver la tête d'impression fournie dans ce kit dans un lieu sûr pour utilisation future. Reportez-vous à la section Mise à niveau au moment de l'initialisation de l'imprimante à la page 1.

Si vous n'effectuez pas la mise à niveau lors de l'initialisation de votre imprimante, vous aurez besoin de tous les composants de ce kit. Reportez-vous à la section [Mise à niveau après l'initialisation de l'imprimante à la page](#page-6-0) [3.](#page-6-0)

### Mise à niveau au moment de l'initialisation de l'imprimante

Les étapes suivantes décrivent la procédure complète sur cette rubrique.

1. Lorsque le panneau avant vous invite à procéder à la mise à niveau du rehausseur de brillance, insérez la clé USB dans le port USB situé derrière l'imprimante, marqué par le symbole USB.

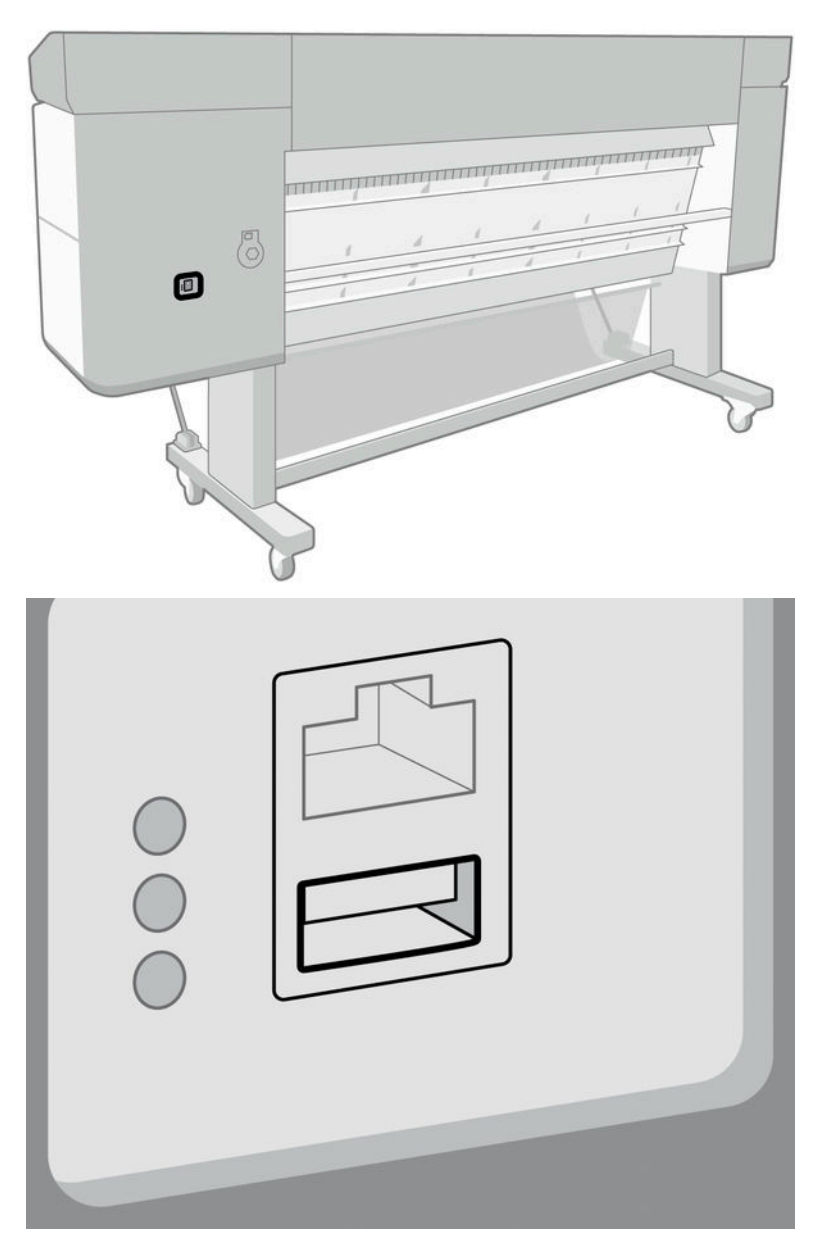

- 2. Le panneau avant affiche Cette clé USB mettra à niveau l'imprimante afin qu'elle prenne en charge l'encre pour rehausser de brillance. Cette action est irréversible. Touchez Installer pour continuer ou Annuler pour abandonner.
- 3. Patientez pendant que l'imprimante redémarre.
- 4. Lorsque le panneau avant vous y invite, insérez les cartouches d'encre, retirez le dispositif de protection du logement de la cartouche supérieur droit (marqué d'un E). Afin de retirer le capot, la cartouche d'encre

<span id="page-6-0"></span>située sur le côté gauche doit être retirée, et depuis le côté intérieur, il est nécessaire de pousser la languette en plastique. Regardez la vidéo pour savoir comment le retirer.

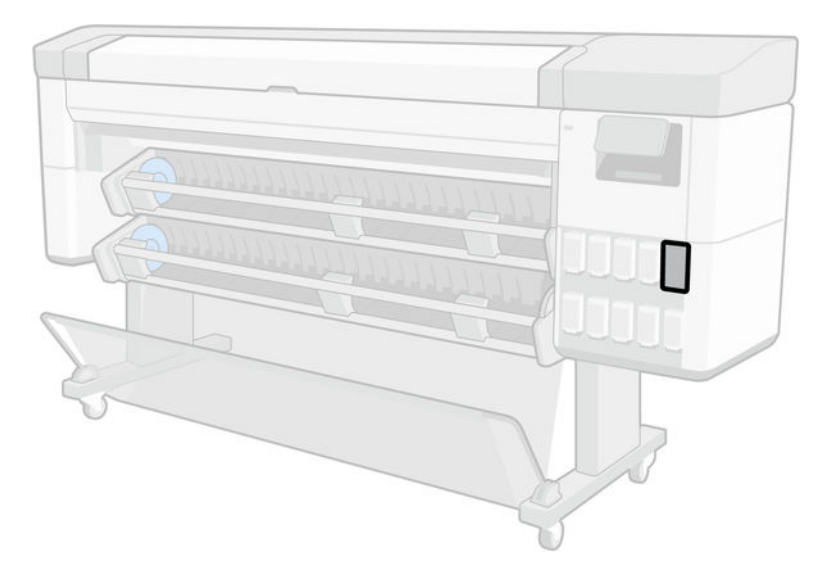

5. Insérez la cartouche de rehausseur de brillance fournie dans ce kit.

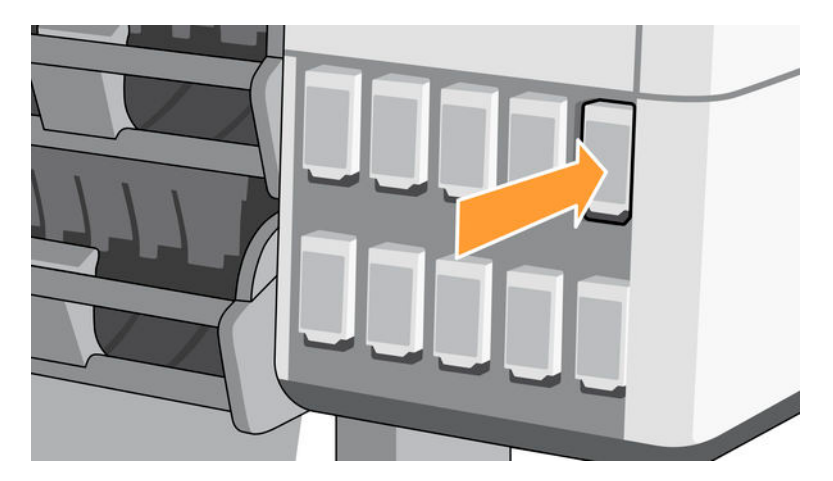

- 6. Insérez les autres cartouches fournies avec l'imprimante.
- 7. Continuez en suivant les instructions du panneau avant et les instructions d'assemblage de votre imprimante.

#### Mise à niveau après l'initialisation de l'imprimante

Les étapes suivantes décrivent la procédure complète sur cette rubrique.

- 1. Assurez-vous que l'imprimante est sous tension et inactive.
- 2. Assurez-vous que la cartouche d'encre grise n'est pas vide, car la mise à niveau va consommer jusqu'à 15 ml d'encre grise.

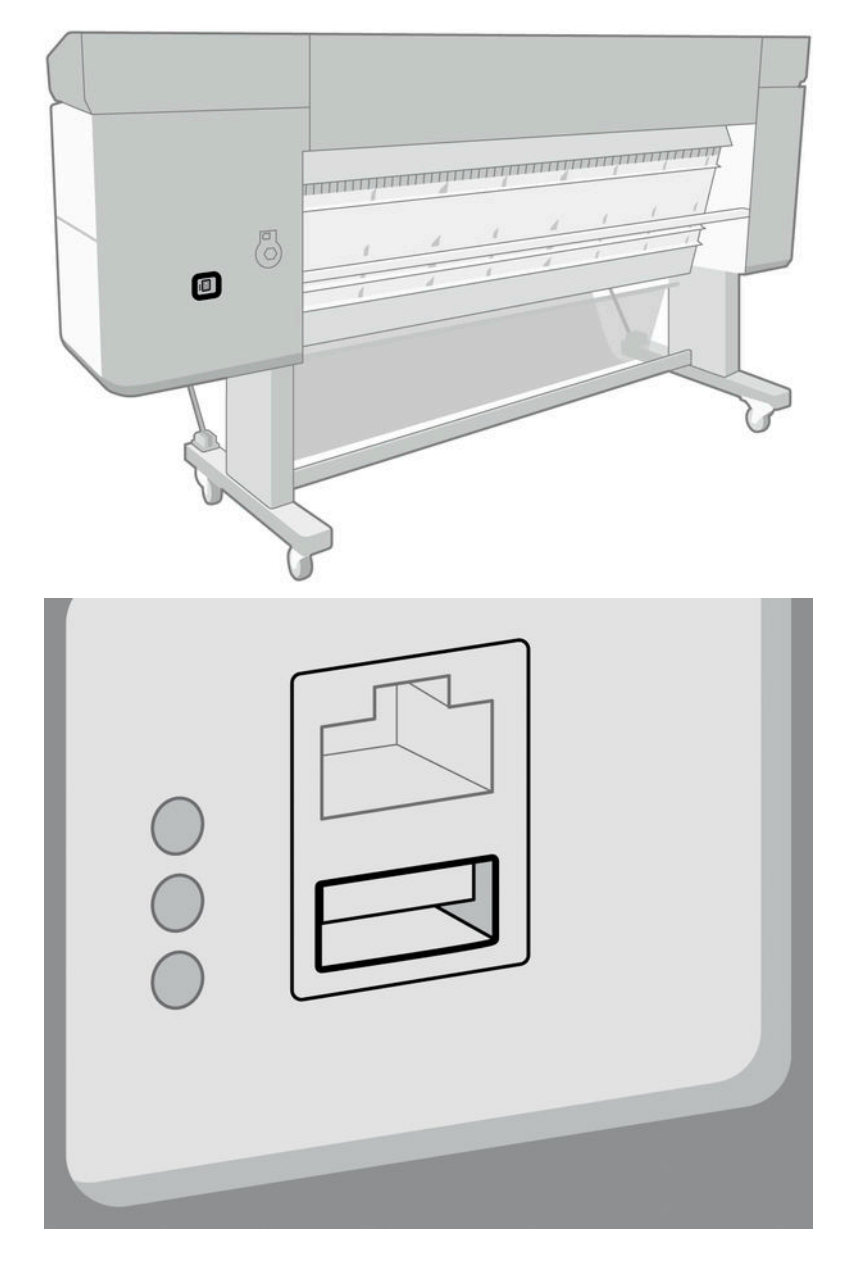

3. Insérez le dongle de licence dans le port USB à l'arrière de l'imprimante, marqué avec le symbole USB.

4. Lorsque l'invite s'affiche sur le panneau avant, retirez le cache du logement supérieur droit de la cartouche (marqué d'un E). Afin de retirer le capot, la cartouche d'encre située sur le côté gauche doit être retirée, et

depuis le côté intérieur, il est nécessaire de pousser la languette en plastique. Regardez la vidéo pour savoir comment le retirer.

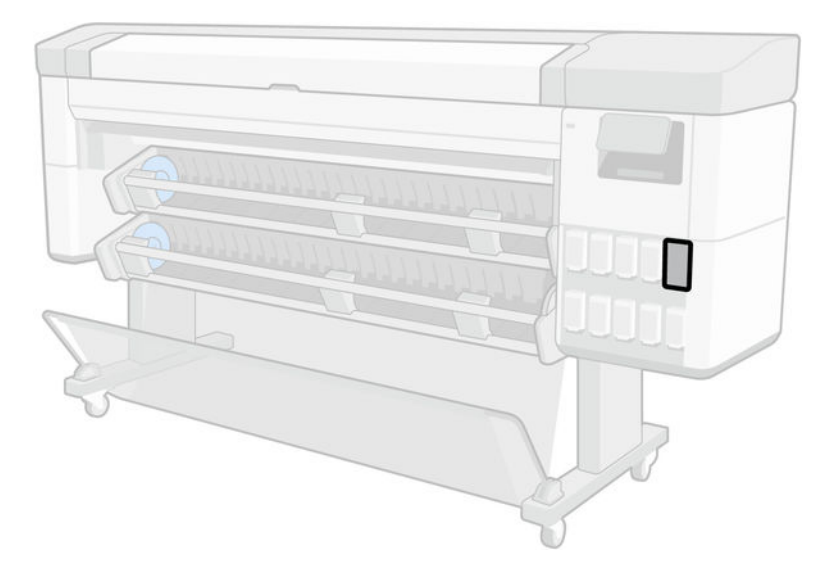

5. Insérez la cartouche de rehausseur de brillance fournie dans ce kit.

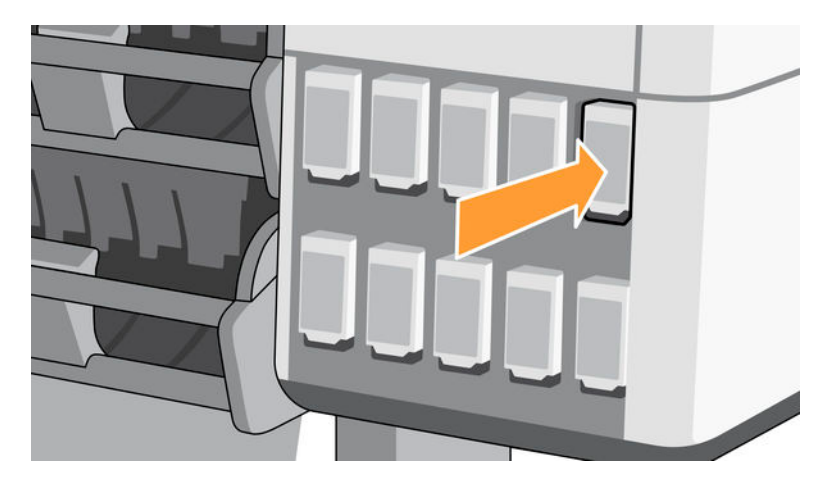

- 6. Lorsque le panneau avant vous y invite, ouvrez le volet de l'imprimante, puis ouvrez celui des têtes d'impression.
- } consEIL : Si ne savez pas comment ouvrir le capot des têtes d'impression, consultez le chapitre « Système d'encrage » dans le manuel de l'utilisateur de votre imprimante.
- 7. Retirez et jetez la tête d'impression comme indiqué par le panneau avant.

8. Insérez la tête d'impression de configuration fournie avec ce kit dans le logement vide.

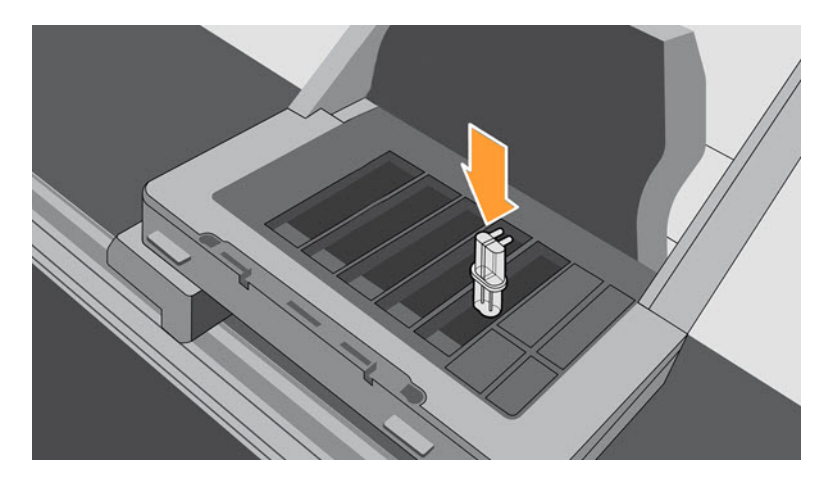

- 9. Fermez le capot du chariot des têtes d'impression, puis le volet de l'imprimante, et suivez les instructions affichées sur le panneau avant.
- 10. Lorsque le kit encreur est prêt, le panneau avant vous invite à ouvrir le volet et le capot des têtes d'impression.
- 11. Vérifiez que la tête d'impression de configuration contient de l'encre.

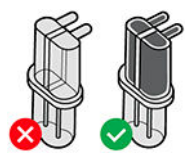

12. Retirez la tête d'impression de configuration.

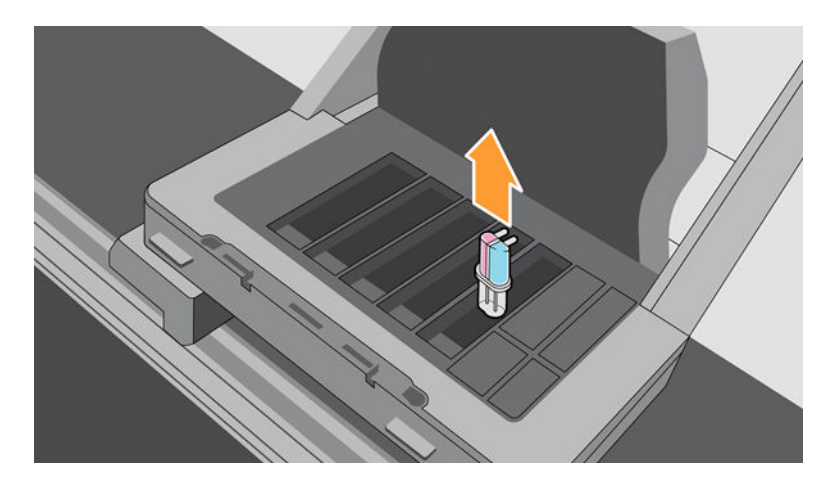

13. Insérez la tête d'impression universelle fournie dans ce kit.

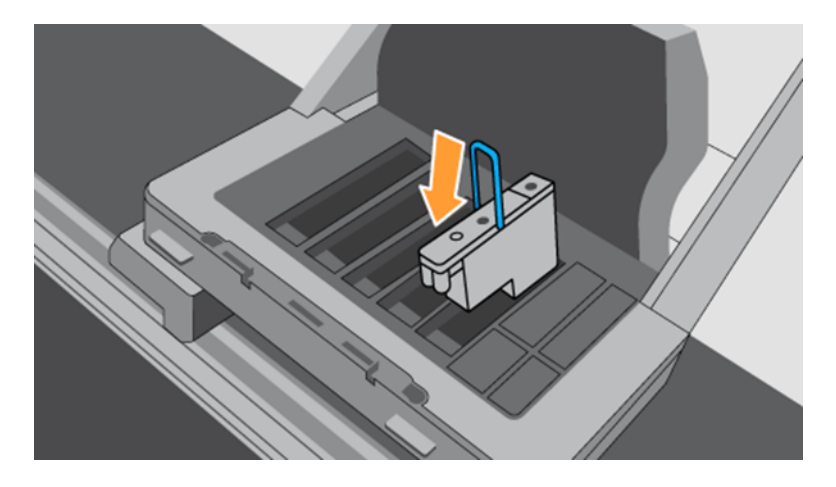

14. Refermez le capot des têtes d'impression ainsi que le volet. L'imprimante commencera à calibrer et à aligner les têtes d'impression.